## **How to install TempTale® Manager Desktop:**

Close all running applications before beginning the installation, including the Microsoft Office Toolbar, and disable all anti-virus software and Norton Utilities.

- 1. Log on to the computer as **Administrator**.
- 2. If you have not already, save ZIP file to the local hard drive. Open Windows Explorer.
- 3. Navigate to the location of the zip file, and extract all files for faster installation or open zip file.
- 4. Double click the Setup.exe file.

**CHAIN VISIBILI** 

- 5. When prompted to install the **Sensitech USB Interface Plus Reader Driver Set**, click **Install***.*
- 6. Click **OK** in the **Installation Successful** confirmation box.
- 7. In the **Choose Setup Language** dialog that opens, select a language from the drop-down menu, and then click **OK**. (The system automatically defaults to the language of your computer's operating system.)
- 8. The **InstallShield Wizard for TempTale Manager Desktop 7.0** opens. Click **Next**.
- 9. If prompted to install .NET Framework 3.5, click **Yes**. Allow several minutes for installation to complete.
- 10. **Accept** the License Agreement.
- 11. In the next window, accept the default installation directory, or click **Change** to browse to the directory in which you want to install TTMD. C:\Program Files\Sensitech\TempTale Manager Desktop is the default directory. Click **Next***.*
- 12. In the next window, do one of the following, and then click **Next**.
	- a. Select **Enabled** if you want the system to open a Login window in which users must enter login ID and password before TTMD will launch.
	- b. Select **Disabled** if you want the system to bypass the Login window and launch TTMD automatically.
- 13. The next window enables you to revisit the previous windows to modify your installation settings. When you have completed your review and made the necessary modifications, click **Install**.
- 14. When you receive a message that installation was successful, click **Finish**.
- 15. The installation program adds an icon (application shortcut) to your desktop.
- 16. Click the icon to start TTMD.
- 17. If you selected Enabled in Step 13, the TTMD login window opens. Enter the following: Login: admin Password: password
- 18. Click **Login** to open the application.

This completes TTMD installation.

## **Connecting Interface Plus Readers**

Interface Plus readers allow a TempTale® monitor to communicate with a PC and must be connected to your computer before you can configure or retrieve data from a monitor.

*Note: Ensure that TTMD is installed prior to connecting the USB Interface Plus to your computer.*

## *Connecting a USB Interface Plus Reader*

CLOSE TTMD before connecting the USB Interface Plus.

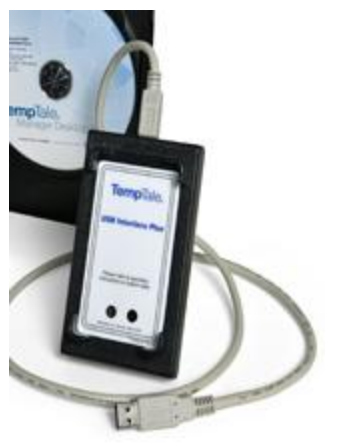

The USB Interface Plus comprises the USB Interface Plus Reader (cradle) and a USB cable (included). Refer to the figure at right.

These are the steps for connecting the USB Interface Plus.

- 1. To use USB Interface Plus, connect the "**B**" connector to the USB Interface Plus Reader (cradle).
- 2. Connect the other end of the cable with the "**A**" connector to a USB port on your computer. See figure. (*Note: consult the User Manual for your particular PC to find the location of the USB port.)*

After you connect the cable to the USB port for the first time, a **"Found new hardware"** message appears in the lower right corner of your computer screen. Your Interface Plus Reader is ready to use.

Once the USB Interface Plus is ready to use, you may launch TTMD and download or configure monitors.

See the help section within TTMD for additional information or to print a complete manual.